# 4 13.3.1 Editors - Shader Editor - Sidebar - Item Tab

# **Table of content**

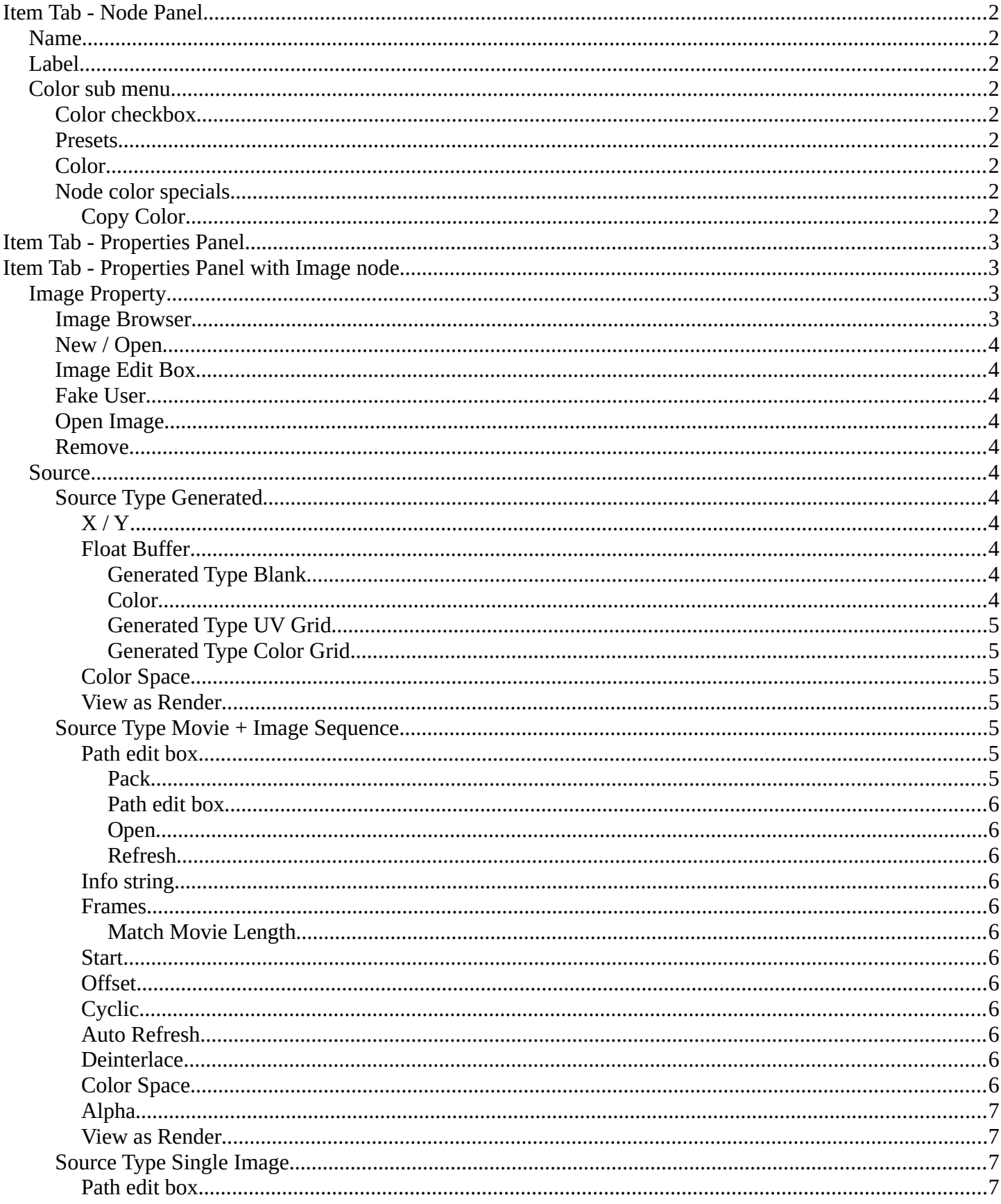

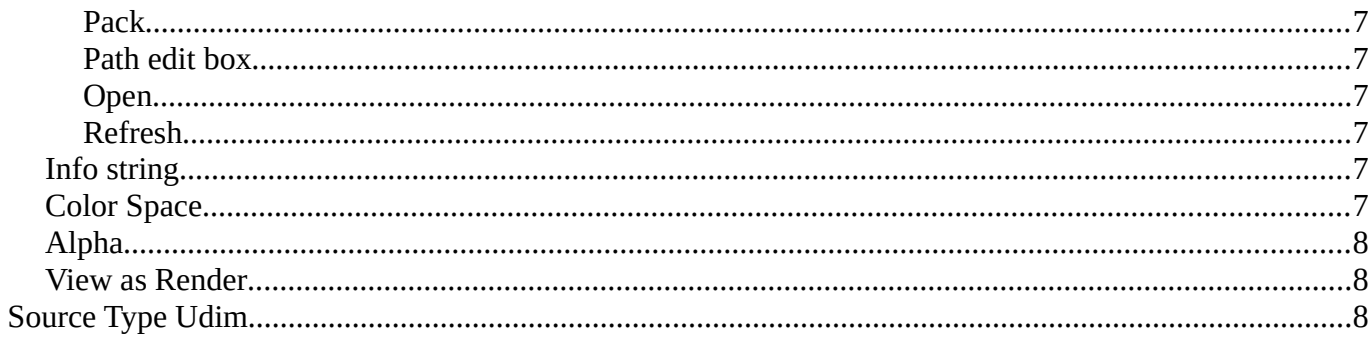

# <span id="page-1-0"></span>**Item Tab - Node Panel**

In this panel you can give nodes and node groups a name and a label, and change its color.

# <span id="page-1-1"></span>**Name**

The type of the node.

# <span id="page-1-2"></span>Label

The label name of the node.

# <span id="page-1-3"></span>**Color sub menu**

### <span id="page-1-4"></span>**Color checkbox**

The Color checkbox turns custom color on or off.

### <span id="page-1-5"></span>**Presets**

Store some color presets and reuse them. They are stored globally, and transfers to other blend files.

# <span id="page-1-6"></span>Color

Choose a custom color. A click at the color field will open a color picker.

# <span id="page-1-7"></span>Node color specials

#### <span id="page-1-8"></span>**Copy Color**

Allows you to copy the color.

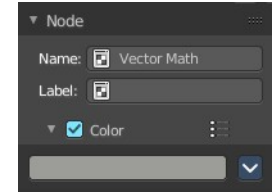

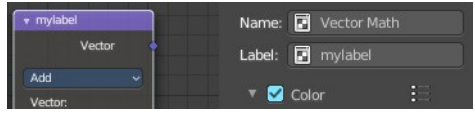

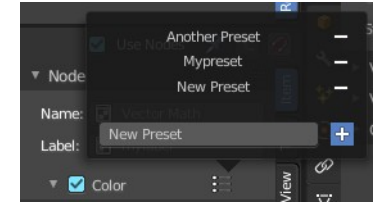

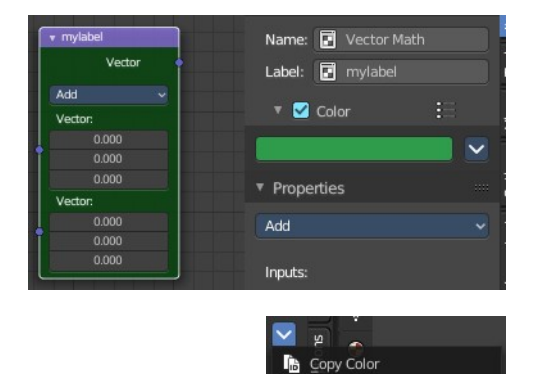

# <span id="page-2-0"></span>**Item Tab - Properties Panel**

This panel shows usually the same properties than the properties at the node. These properties are already explained in the Add menu chapters. So we won't repeat them here.

But there are exceptions like the Image node. Here the Properties panel shows much more options than at the node. It shows all the possible image settings. We will explain the extra options here.

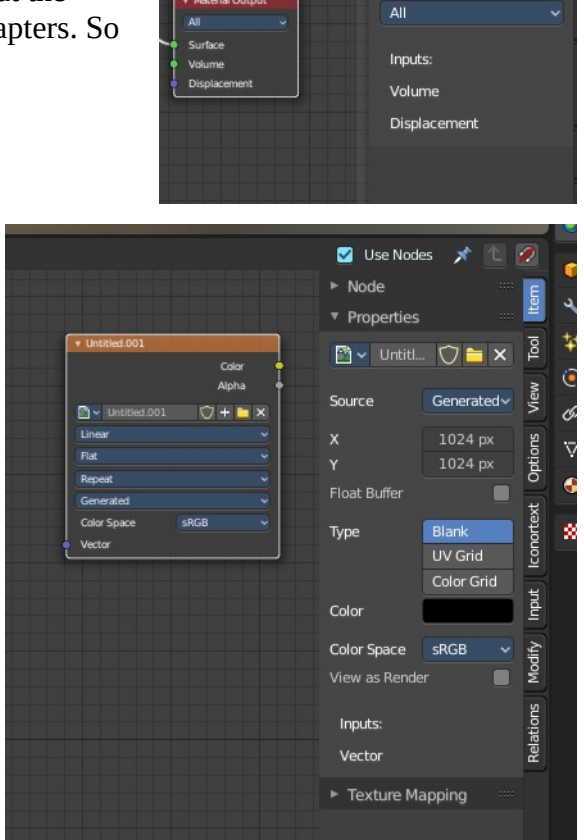

▼ Properties

# <span id="page-2-1"></span>**Item Tab - Properties Panel with Image node**

This tab contains image related settings. Size, type, and so on.

# <span id="page-2-2"></span>**Image Property**

Load an image and / or switch to other images.

From left to right ...

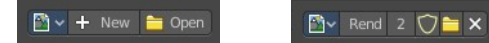

#### <span id="page-2-3"></span>**Image Browser**

This is a list of the images in the scene. This list allows you to switch to other images.

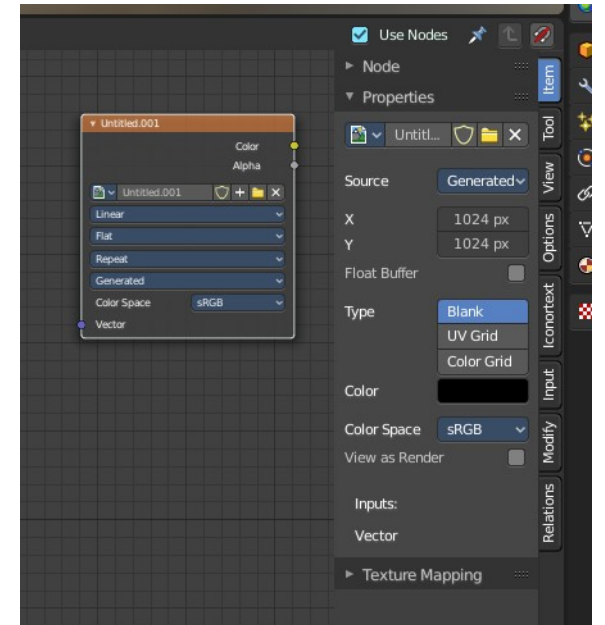

# <span id="page-3-1"></span>**New / Open**

When nothing is loaded then you will see the New / Open buttons to load a new image, or to create a new one.

# <span id="page-3-2"></span>**Image Edit Box**

Read the name of the currently selected image. And you can rename the image here too.

### <span id="page-3-3"></span>**Fake User**

Wit this button you assign a fake user to this selected image.

Data, like images, that is not longer linked to anything else gets removed when you save and reload a scene. Bforartists has the concept of fake users to go around this behavior. An image with a fake user is in fact linked to something. And so it is not lost when you save and reload the scene.

### <span id="page-3-0"></span>**Open Image**

Load an image

### <span id="page-3-4"></span>**Remove**

Delete the image.

# <span id="page-3-5"></span>**Source**

Choose the image type. This type gets usually automatically set. When you create a new image, then this image is generated. When you load an image then the Source switches to Single Image.

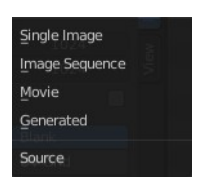

Generated images does not have a path.

# <span id="page-3-6"></span>**Source Type Generated**

#### <span id="page-3-7"></span>*X / Y*

The image width and height.

#### <span id="page-3-8"></span>*Float Buffer*

Use a floating point buffer. 8 Bit images uses integers. 32 Bit works with floats.

#### <span id="page-3-9"></span>**Generated Type Blank**

This type displays an image with one blank color

### <span id="page-3-10"></span>**Color**

The color of the blank image.

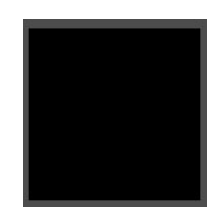

#### <span id="page-4-0"></span>**Generated Type UV Grid**

This type displays a with a black and white checker texture but colored dots.

#### <span id="page-4-1"></span>**Generated Type Color Grid**

This type displays a with a colored checker texture with numbers.

#### <span id="page-4-2"></span>*Color Space*

Choose the color space type for the image.

#### <span id="page-4-3"></span>*View as Render*

Displays the image with the color management settings.

# <span id="page-4-4"></span>**Source Type Movie + Image Sequence**

#### <span id="page-4-6"></span><span id="page-4-5"></span>**Pack**

With this button you can pack the movie or the image sequence into the blend file. It gets packed when you

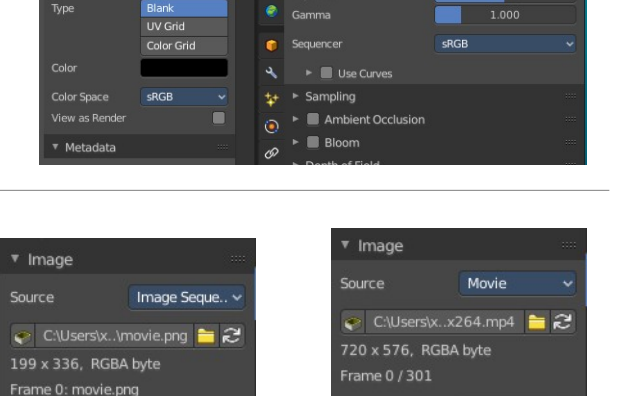

**Frames** 

Start

Offset

Auto Refresh

 $\mathbf{v}$ **Render Engir** 

g.

٠

iew 同

 $\boldsymbol{z}$ 

 $\blacksquare$ 

ø

 $\blacksquare$ 

-1

 $SRGB$ 

Straight

▼ Color Manad

 $\frac{1}{2}$ 

Generated

1024

1024

Source

Frames

Offset

Auto Refresh

Color Space

Alpha

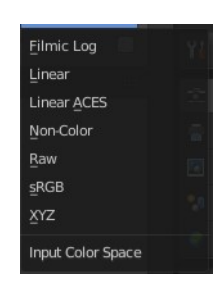

00

 $\boldsymbol{z}$ 

 $\Box$ 

◙

 $\overline{1}$ 

J.

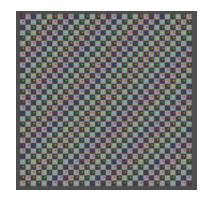

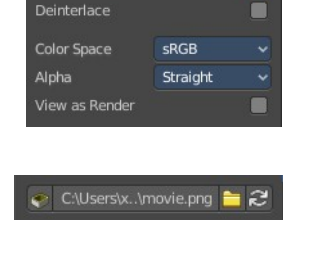

save the blend file the next time.

#### <span id="page-5-0"></span>**Path edit box**

See and edit the path to your movie or image sequence files.

#### <span id="page-5-1"></span>**Open**

Open a new movie or image sequence files. A file dialog will appear.

#### <span id="page-5-2"></span>**Refresh**

Reread the movie or image sequence files.

#### <span id="page-5-3"></span>*Info string*

Some information about the currently loaded movie. Frames, resolution and color space.

#### <span id="page-5-4"></span>*Frames*

The number of frames of the movie or image sequence.

#### <span id="page-5-5"></span>**Match Movie Length**

Set Users Image Length to the one of this video.

#### <span id="page-5-11"></span>*Start*

The start frame of the movie or image sequence

#### <span id="page-5-6"></span>*Offset*

Offset the number of the frame to use in the animation. -1 means off.

#### <span id="page-5-7"></span>*Cyclic*

Cycle the images in the movie.

#### <span id="page-5-8"></span>*Auto Refresh*

Always refresh image on frame changes.

#### <span id="page-5-9"></span>*Deinterlace*

Deinterlace the movie file on load.

#### <span id="page-5-10"></span>*Color Space*

Choose the color space type for the movie or image sequence files.

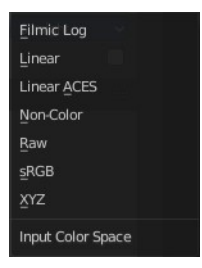

# <span id="page-6-0"></span>*Alpha*

Choose the alpha channel mode. Straight or Premultiplied.

# <span id="page-6-1"></span>*View as Render*

Display the image with using the color management settings.

# <span id="page-6-2"></span>**Source Type Single Image**

# <span id="page-6-3"></span>*Path edit box*

#### <span id="page-6-4"></span>**Pack**

With this button you can pack the movie or the image sequence into the blend file. It gets packed when you save the blend file the next time.

#### <span id="page-6-5"></span>**Path edit box**

See and edit the path to your movie or image sequence files.

#### <span id="page-6-6"></span>**Open**

Open a new movie or image sequence files. A file dialog will appear.

#### <span id="page-6-7"></span>**Refresh**

Reread the movie or image sequence files.

### <span id="page-6-8"></span>*Info string*

Some information about the currently loaded image. Resolution and color space.

#### <span id="page-6-9"></span>*Color Space*

Choose the color space type for the movie or image sequence files.

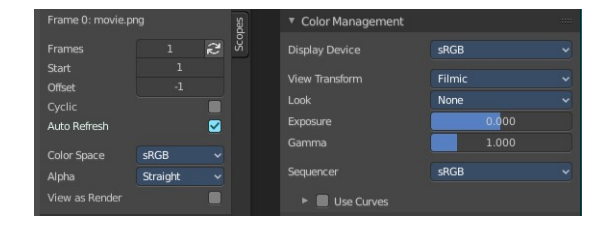

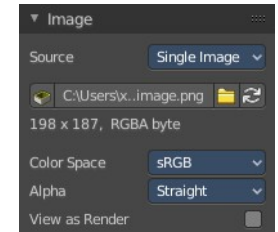

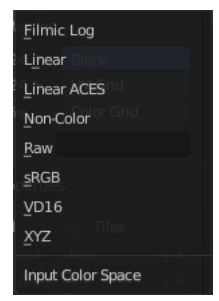

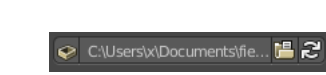

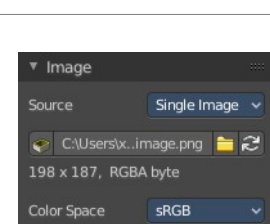

Alpha Mode Premultiplied Straight

#### <span id="page-7-0"></span>*Alpha*

Choose the alpha channel mode. Straight or Premultiplied.

#### <span id="page-7-1"></span>*View as Render*

Display the image with using the color management settings.

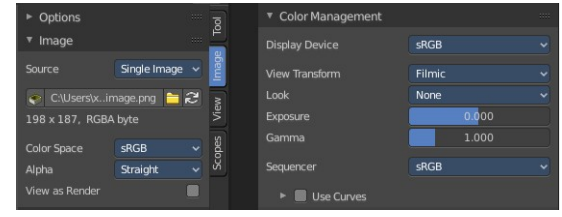

# <span id="page-7-2"></span>**Source Type Udim**

UDIM is an enhancement to the UV mapping and texturing workflow. And does not belong here. But in the UV Editor. It is just in the list because it shares the same menus with the UV Editor.

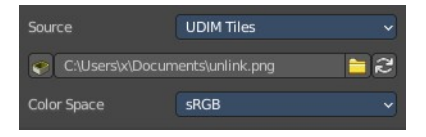

Alpha Mode Premultiplied Straight